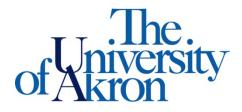

Office of Accessibility Simmons 105 Akron, OH 44325-6213 (330) 972-7928 TTY (330) 972-5764

## How to Reduce File Size for Uploading Notes to STARS

## **Compress Pictures in PowerPoint**

When you do not need every single pixel in an image to get an acceptable version of it for your target destination, you can reduce or change the resolution. Reducing or changing the resolution can be effective with images that you have scaled to be smaller, because their dots per inch (dpi) actually increase in that case. Changing the resolution can affect image quality.

**Step 1:** Adjust your PowerPoint picture settings so that you are able to make changes to the pictures within the document. File>>Help>>Options

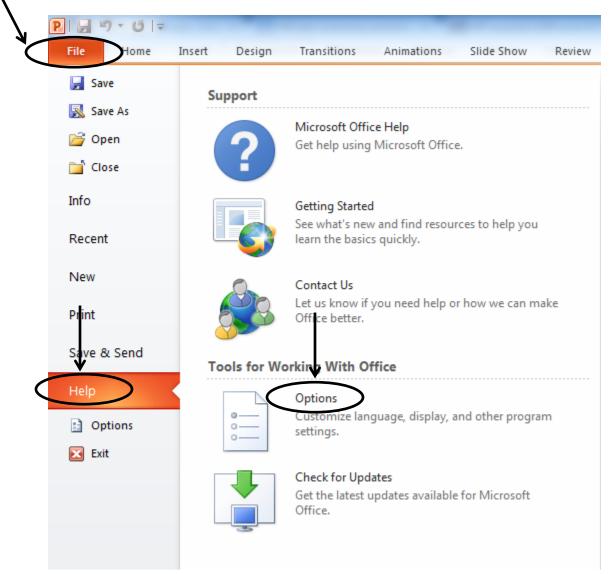

**Step 2:** Then select the **Advanced** tab. Under the **Image Size and Quality** section, check **'Discard editing data'**, uncheck the box that says **'Do not compress images in file'**, and change **'Set default target output to:' 96 ppi** by using the drop down arrow. Then hit **'OK'** 

| PowerPoint Options    |                                                                                                    | ? ×       |
|-----------------------|----------------------------------------------------------------------------------------------------|-----------|
| Gene al<br>Proof ng   | Advanced options for working with PowerPoint.                                                                          | ·         |
| Save                  | Editing options                                                                                                    |           |
| Language              | When selecting, automatically select entire word                                                                       |           |
| Advanced              | Allow text to be <u>d</u> ragged and dropped                                                                           |           |
| Customize Ribbon      | Maximum number of undos: 20                                                                                            |           |
| Quick Access Toolbar  | Cut, copy, and paste                                                                                                   |           |
| Add-Ins               | ✓ Use smart cut and paste                                                                                              | =         |
| Trust Center          | V Seven Paste Options button when content is pasted                                                                    |           |
| Indst Center          | Image Size and Quality 🕘 SchoolAged3 💌                                                                                 |           |
|                       | Discard editing data 1                                                                                                 |           |
|                       | Do not compress images in file ()                                                                                      |           |
|                       | Set default target out <u>p</u> ut to: 220 ppi 💌                                                                       |           |
|                       | Display                                                                                                    |           |
|                       | Show this number of <u>R</u> ecent Documents: 25 💼 🕡                                                                   |           |
|                       | Show shortcut keys in ScreenTips                                                                                       |           |
|                       | Show vertical ruler                                                                                                    |           |
|                       | Disable hardware graphics acceleration           Open all documents using this view         The view saved in the file |           |
|                       | Slide Show                                                                                                    |           |
|                       |                                                                                                    |           |
|                       | <ul> <li>Show menu on right mouse click ①</li> <li>Show popup toolbar ①</li> </ul>                                     |           |
|                       | Prompt to keep ink annotations when exiting                                                                            |           |
|                       | End with black slide                                                                                                   |           |
|                       |                                                                                                    | OK Cancel |
|                       |                                                                                                    | Cancer    |
|                       |                                                                                                    |           |
| mage Size and Qualit  | y 🕘 SchoolAged3 🔻                                                                                                    |           |
| Discard editing o     | data (i)                                                                                                    |           |
| Do not compress       |                                                                                                    |           |
| Set default target of |                                                                                                    |           |
| Set default target of | The rest to the                                                                                                    |           |

**Step 3:** Once you have selected **'OK'** after making these changes in PowerPoint Options, return to the original document.

**Step 4:** Click on any picture within the PowerPoint document.

**Step 5:** Under **Picture Tools**, on the **Format** tab, in the **Adjust** group, click **Compress Pictures**. If you do not see the **Picture Tools** and **Format** tabs, make sure that you selected a picture. You may have to double-click the picture to select it and open the **Format** tab.

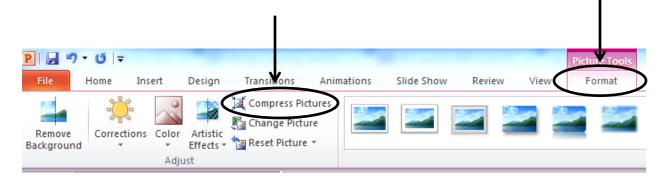

**Step 6:** To change the resolution for the selected pictures only and not all of the pictures in the document, select the **Apply only to this picture** check box. To change the resolution for **all of the pictures** in the document, which will reduce the file size more, uncheck **Apply only to this picture** check box.

| Compress                       | s Pictures                                                                                                    |
|--------------------------------|----------------------------------------------------------------------------------------------------|
| Compress                       | Apply only to this picture                                                                                                    |
| © <u>S</u> cr<br>⊚ <u>E</u> -m | utput:<br>nt (220 ppi): excellent quality on most printers and screens<br>reen (150 ppi): good for Web pages and projectors<br>nail (96 ppi): minimize document size for sharing<br>e document resolution |
|                                | OK Cancel                                                                                                    |

L

**Step 7:** Under **Target output**, click the resolution that you want. **E-mail (96 ppi)** will reduce the file size the most. Select **'OK'**.

| ſ | Compress Pictures                                                                                                    |
|---|----------------------------------------------------------------------------------------------------|
|   | Compression options:<br><u>Apply</u> only to this picture<br><u>Delete</u> cropped areas of pictures                                     |
|   | Target output:<br>Print (220 ppi): excellent quality on most printers and screens<br>Screen (150 ppi): good for Web pages and projectors |
| < | <ul> <li><u>E</u>-mail (96 ppi): minimize document size for sharing</li> <li><u>U</u>se document resolution</li> </ul>                   |
|   | OK Cancel                                                                                                    |

**Step 8:** Once you are finished, save your PowerPoint document with a new name. This new document should be much a smaller size than the original document and can now be shared more efficiently.